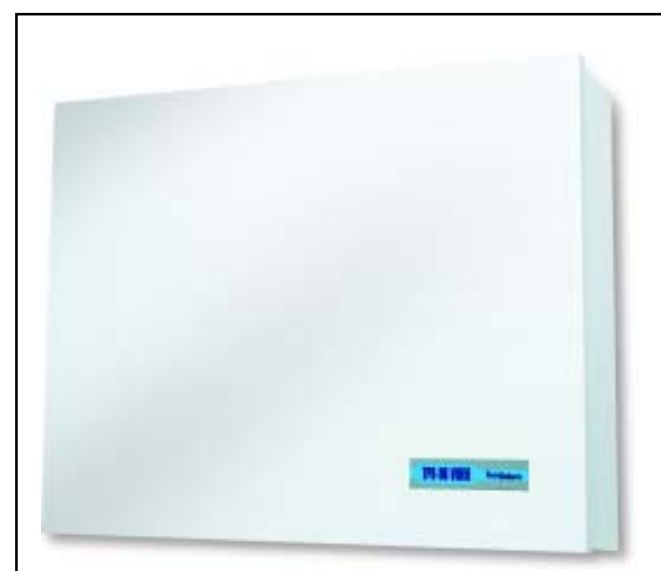

## TP8-96 VIDE 8 TO 96 ZONES EXPANDIBL CONTROL PANEL WITH

INTEGRATED ETHERNET

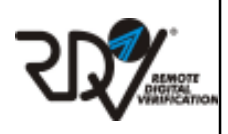

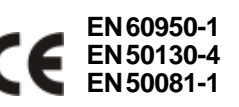

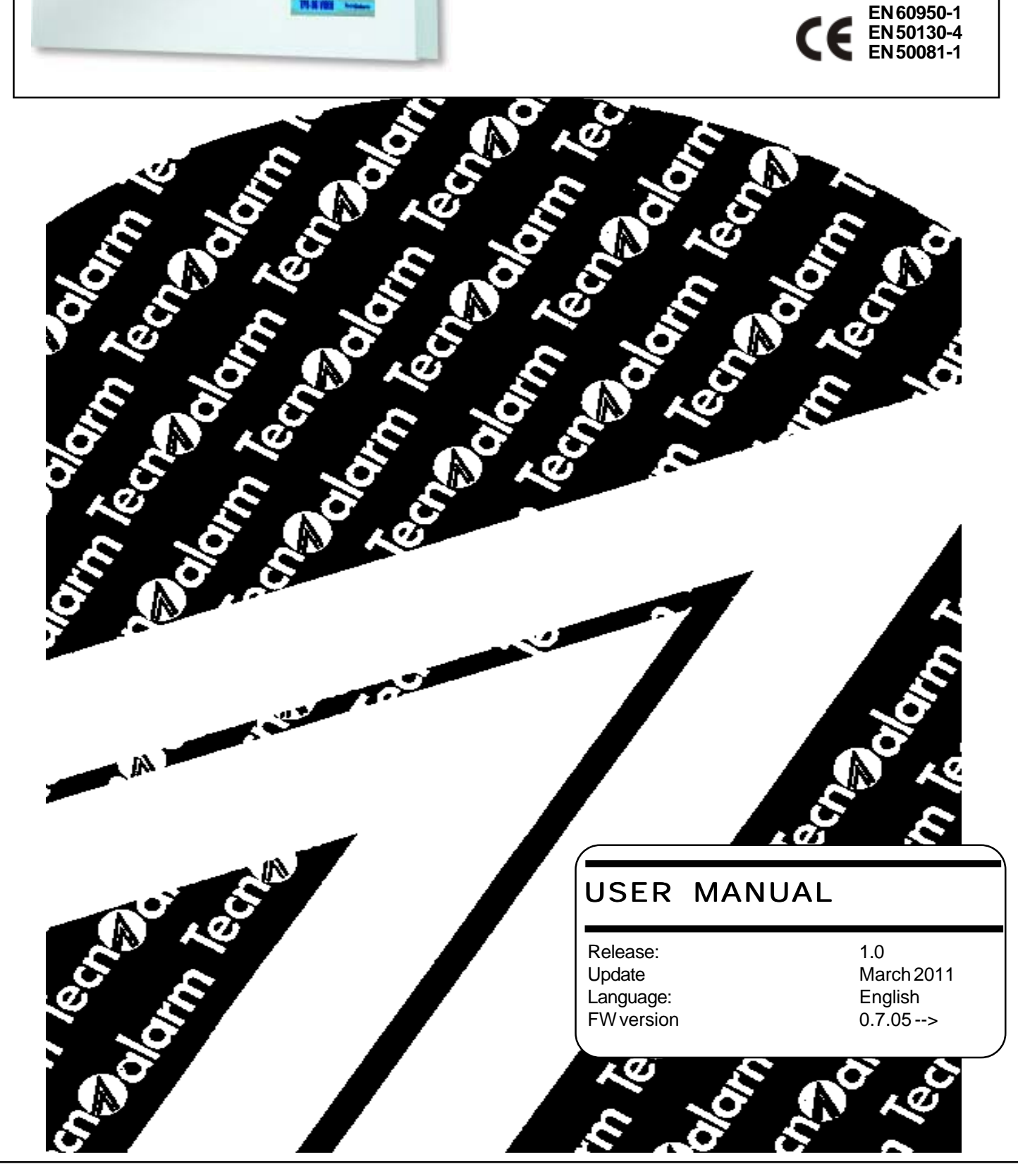

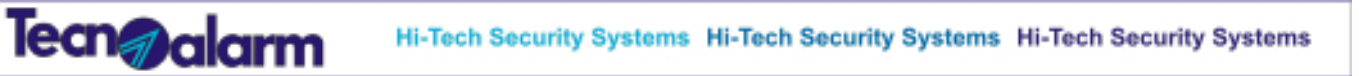

The product features can be subject to change without notice. Unauthorized reproduction or distribution of this manual, or any portion of it, on any device and in any form, is prohibited. The contents of this manual may be subject to change without notice

ř,

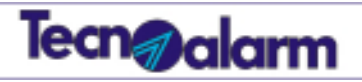

## **CONFORMITY**

Hereby, Tecnoalarm srl declares that the present equipment is in compliance with the essential requirements and other relevant provisions of the R&TTE 1999/05/EC directive.

The declaration of conformity is available on the website: www.tecnoalarm.com.

 $\langle \sigma \rangle^2$ 

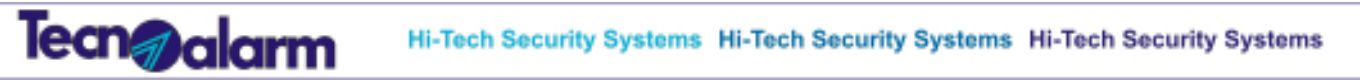

 $\phi^{\prime}$ 

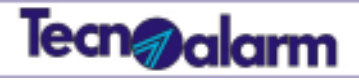

## **Index**

## 1 - General features

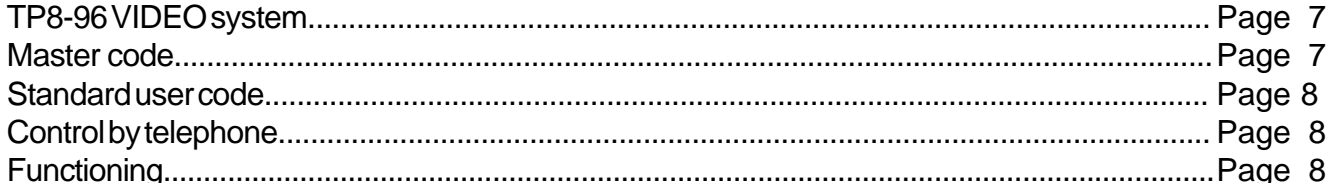

## 2 - Console LCD300/S

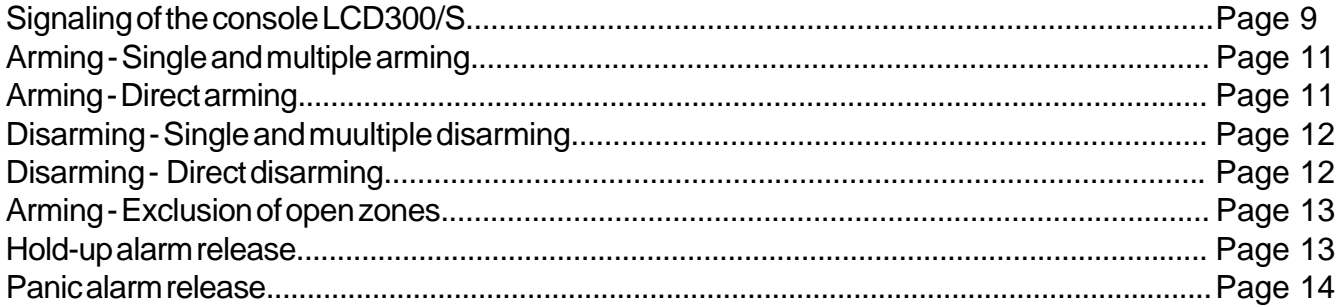

## 3 - Key point PROX K6N

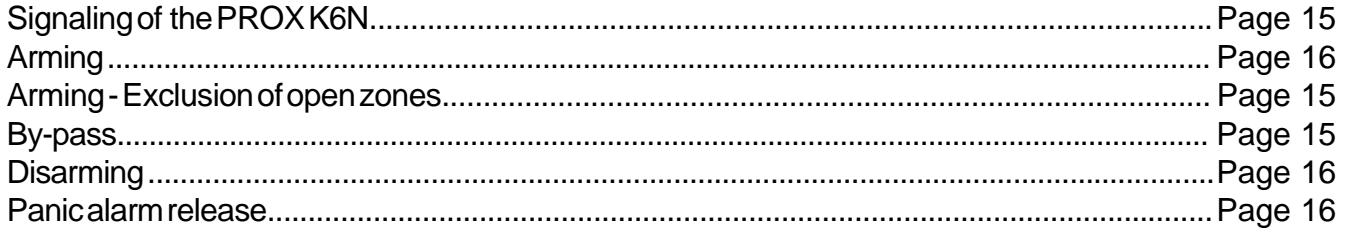

## 4 - Programming of the console LCD300/S

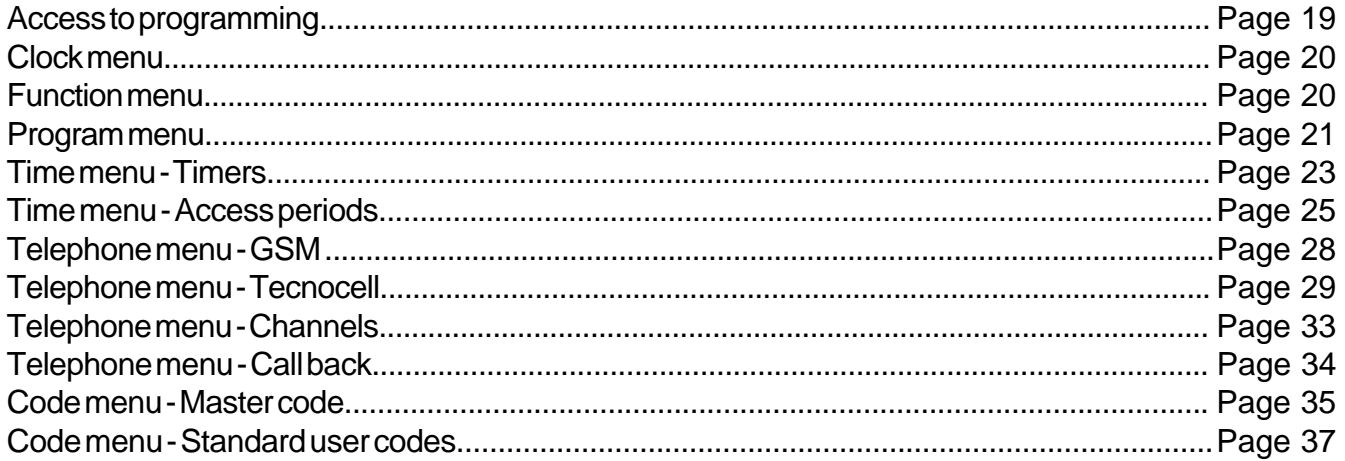

 $\langle \sigma \bar{g}^2 \rangle$ 

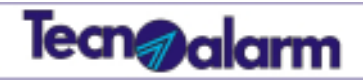

## **Index**

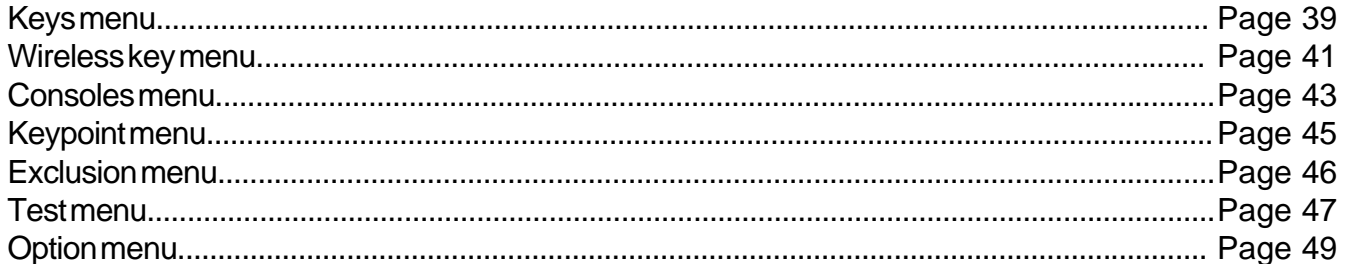

## 5 - Controle by telephone

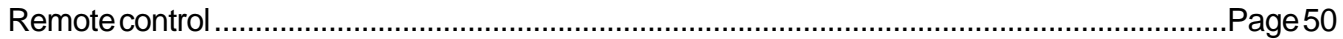

 $\mathcal{G}^{\prime}$  .

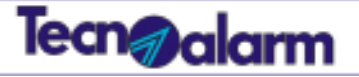

## **General features**

## **TP8-96 VIDEO SYSTEM**

The security system TP8-96 VIDEO is a new generation equipment which is able to control up to 96 zones. The control panel is programmed by the installer using a PC or the console LCD300/S.

The end user can make simple settings through the console.

## **Access levels**

The TP8-96 VIDEO system permits two access levels for management/programming of its functions.

## **Master level**

The master level permits programming of the user functions as well as arming/disarming of the control panel and activation/deactivation of the remote controls.

To enter the master menu enter the master code (it is usually given by the installer to the owner of the system).

## The default master code is: **12345**

## **Standard user level**

The standard user level permits only simple functions such as arming/disarming of the control panel. Type one of the user codes to enter the standard user menu (until 200 codes are available). The user codes are programmed by the holder of the master code.

## **Operations executable by the master code**

## **Programming**

- Clock setting
- Association of chime to the zones (acoustic signaling for zone opening)
- Creation and modification of programs
- Programming of 64 timers for automatic arming
- Programming of 8 access periods during which codes and keys are enabled
- Programming of the GSM section
- Programming of the external GSM communicator
- Programming of 8 telephone channels
- Enabling of the call back function
- Programming of the master code and its attributes
- Programming of the standard user codes and their attributes
- Programming of the transponders and their attributess
- Programming of the wireless keys and their attributes
- Programming of the consoles
- Programming of the keypoints
- Access to the exclusion menu
- Accesso to the test menu
- Access to the option menu

## **Operations executable through the console**

- Activation/deactivation of the remote controls
- Arming of the programs
- Total disarming of the control panel (all programs)
- Partial disarming of the control panel
- Direct arming/disarming of all programs of the control panel
- Reading of the event buffer
- Reset of alarm memory signaling
- Abort of the active telephone calls

## **Operations executable by the standard user codes**

## **Programming**

The standard user codes do not permit programming.

**Operations executable through the console** (many of these functions are only available if the code has been

- enabled for)
- Activation/deactivation of the remote controls
- Arming of the programs
- Total disarming of the programs
- Partial disarming of the programs
- Direct arming/disarming of all the programs
- Reading of the event buffer
- Reset of alarm memory signaling
- Comunicator block (abort of the active telephone calls)

## **Control by telephone**

Some operations can be executed by telephone, calling the control panel which answers emitting a confirmation beep. Enter the master code or one of the standard user codes to enter telephone menu.

## **Functioning**

The control panel can be armed through the programs (1 to 8) which can be set up by the installer and by the holder of the master code.

The programs group the zones which are enabled for the detection of the alarms when the program is armed.

The programs can be armed one at time (single arming) or several simultaneously.

h.

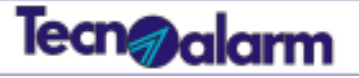

## **Signaling of the LCD300/S console**

The LCD300/S console permits arming/disarming of the programs, it also permits interaction with the remote controls, moreover users who are enabled can enter the programming menus.

The console provides two groups of LED; the first, below the display, represents general signaling of the control panel; the second, below the keypad, is composed of 15 pairs of LED for viewing of the status of the associated programs.

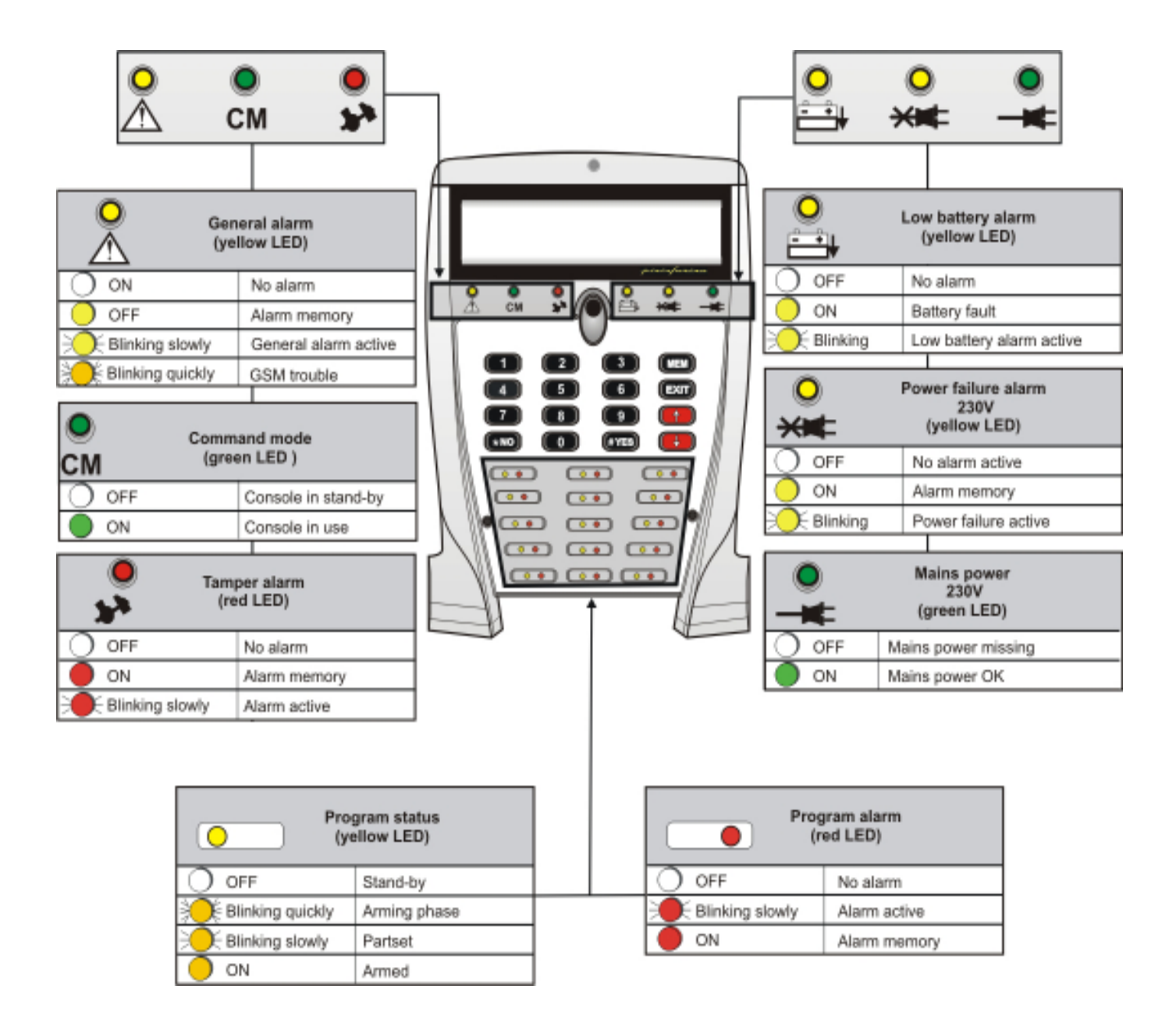

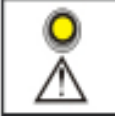

## **General alarm LED -**

The system constantly checks its functions, any trouble is immediately signaled. The LED is blinking while the alarm is active. As soon as the alarm stops, the LED becomes lit to signal alarm memory.

The signaling of alarm memory continues until it is reset. The general alarms are stored in the event buffer.

If the LED is blinking slowly, it signals a general alarm. If it is blinking quickly, it signals a GSM trouble.

# Tecn**g**y alarm

# СМ

### **CM LED**

As soon as the user starts pressing the keys, the CM (comand mode) LED is lit signaling that the console is in use. All the other consoles of the system are automatically inhibited. It is switched off 10 seconds after stroke the last key and all the other consoles are enabled again.

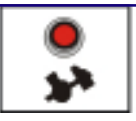

## **Tamper alarm LED**

The LED signals tamper alarm. The anti-tamper protection of the system is always active even if the programs are disarmed. The tamper alarm LED can be: **OFF -** no tamper alarm **Blinking -** tamper alarm active **ON -** alarm memory. The signaling of alarm memory contiunes until it reset. The tamper alarms are stored in the event buffer.

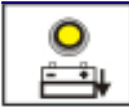

## **Low battery alarm LED**

The LED signals low battery alarm. The low battery alarm LED can be: **OFF-** battery voltage is OK **Blinking -** battery voltage is low (low battery alarm active) **ON -** battery failure. The battery is not able to support the system anymore.

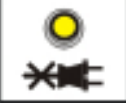

## **Power failure alarm LED**

The LED signals power (230V AC) failure. The power failure alarm LED can be: **OFF -** mains power is OK. **Blinking -** power failure alarm active **ON -** alarm memory. Mains power has been missing.

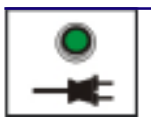

**Mains power LED** The LED signals the presence of mains power (230V AC). The mains power LED can be: **OFF -** mains power is missing **ON -** mains power is present

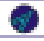

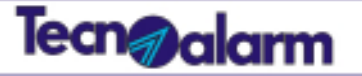

## **Arming - Single and multiple arming**

## **How can programs be armed one at a time? (single arming)**

Enter a code which permits arming of all the programs to be armed. The arming procedure described below permits the selection of one or more programs among those associated to the code.

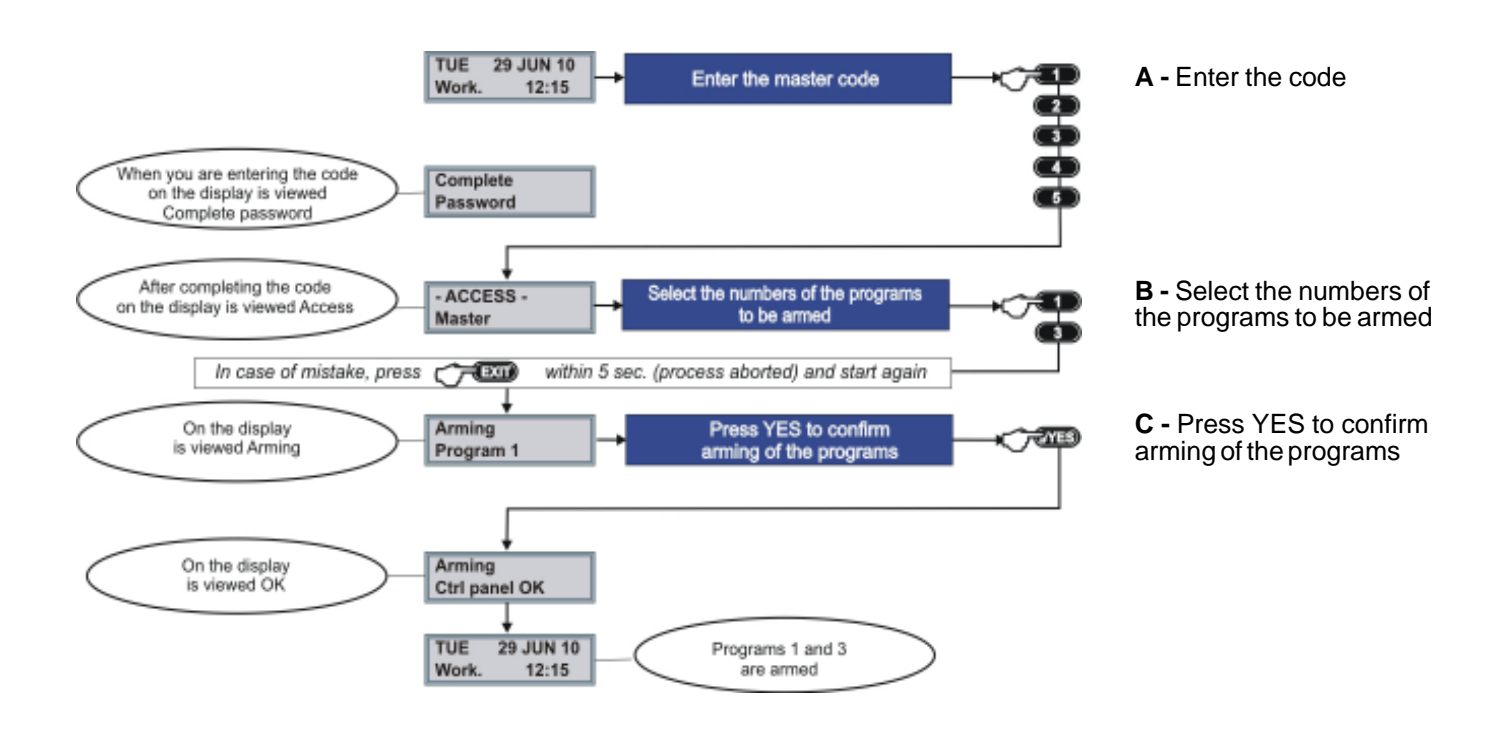

## **Arming - Direct arming**

**How can all the programs associated to the code be armed simultaneously? (direct arming)** The arming procedure described below permits direct arming of all the programs associated to the code.

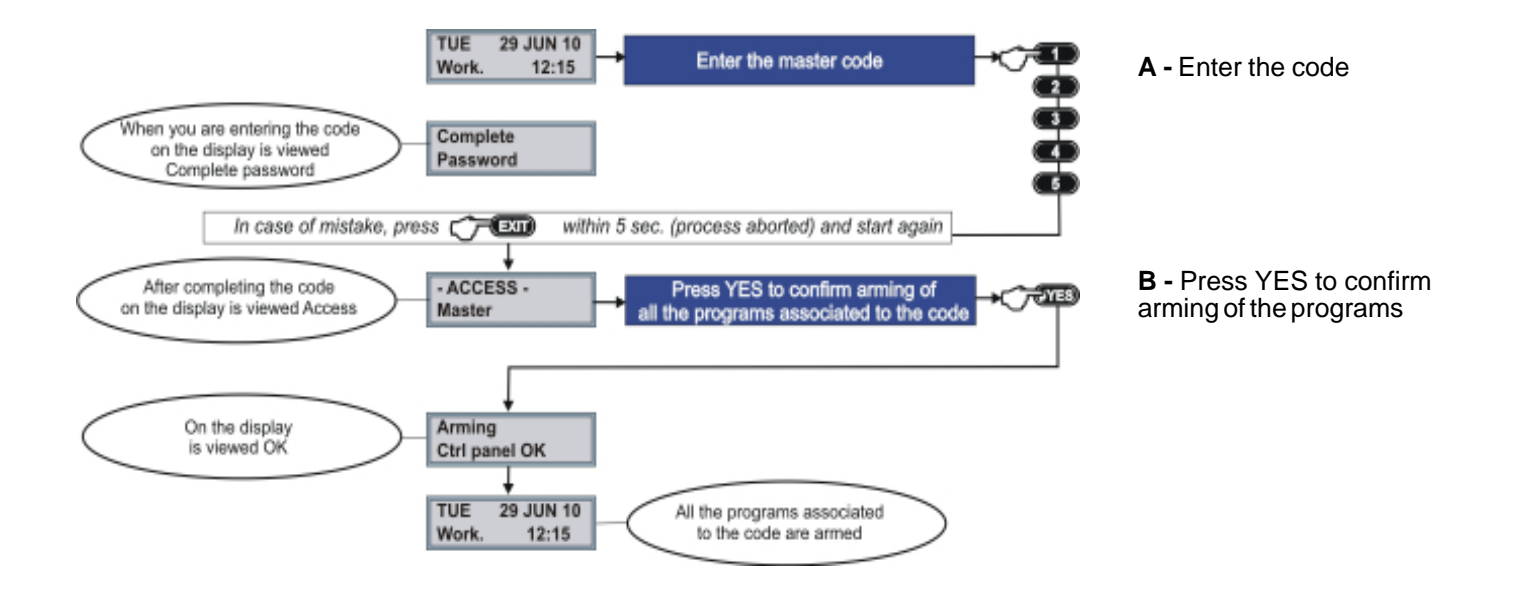

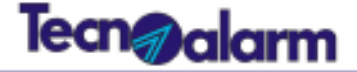

## **Disarming - Single and multiple disarming**

## **How can programs be disarmed one at a time? (single disarming)**

Enter a code which permits disarming of all the programs to be disarmed. The disarming procedure described below permits the selection of one or more programs among those associated to the code.

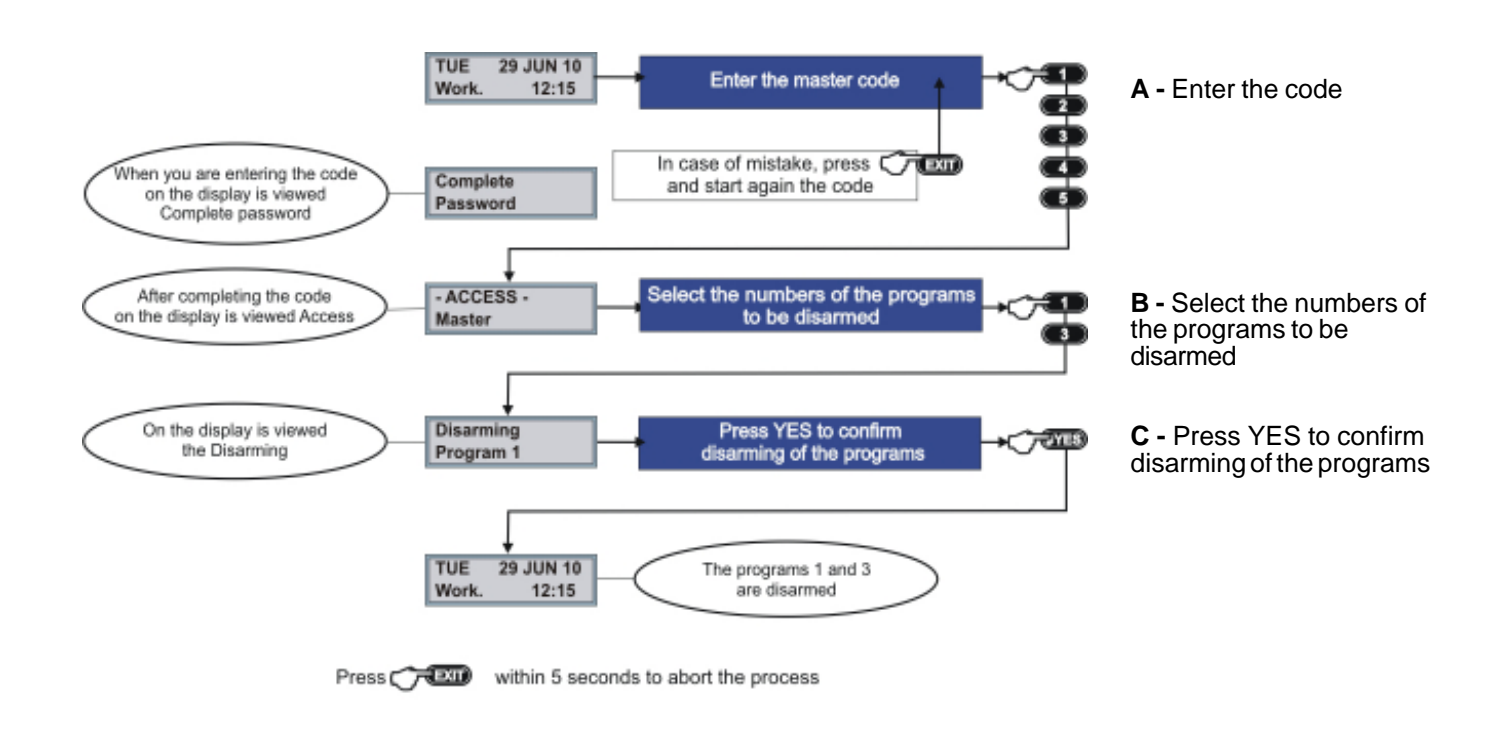

## **Disarming - Direct disarming**

**How can all the programs associated to the code be disarmed simultaneously? (direct disarming)** The disarming procedure described below permits direct disarming of all the programs associated to the code.

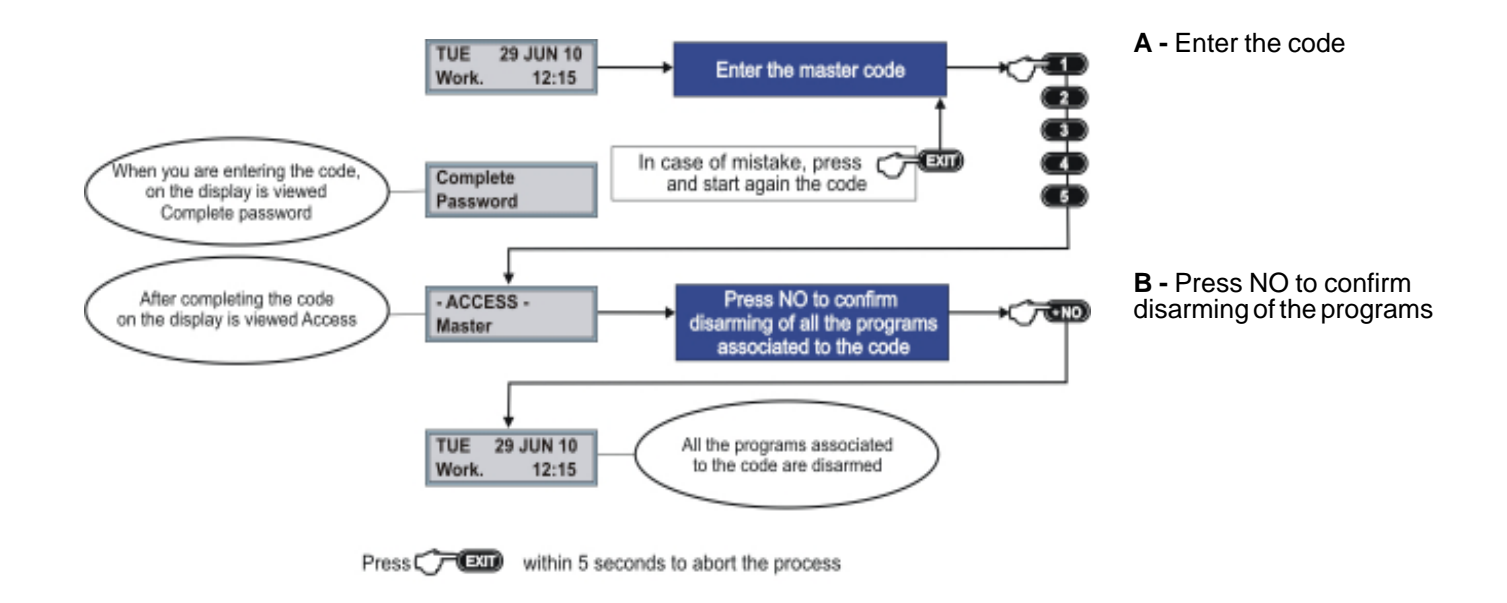

ò.

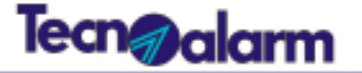

## **Arming - Exclusion of open zones**

## **How can programs be armed excluding open zones?**

Only the codes enabled for arming with exclusion of the open zones can execute this operation. The code permits arming of all the associated programs.

The below arming procedure describes both single and multiple arming, it permits the selection among the programs associated to the code.

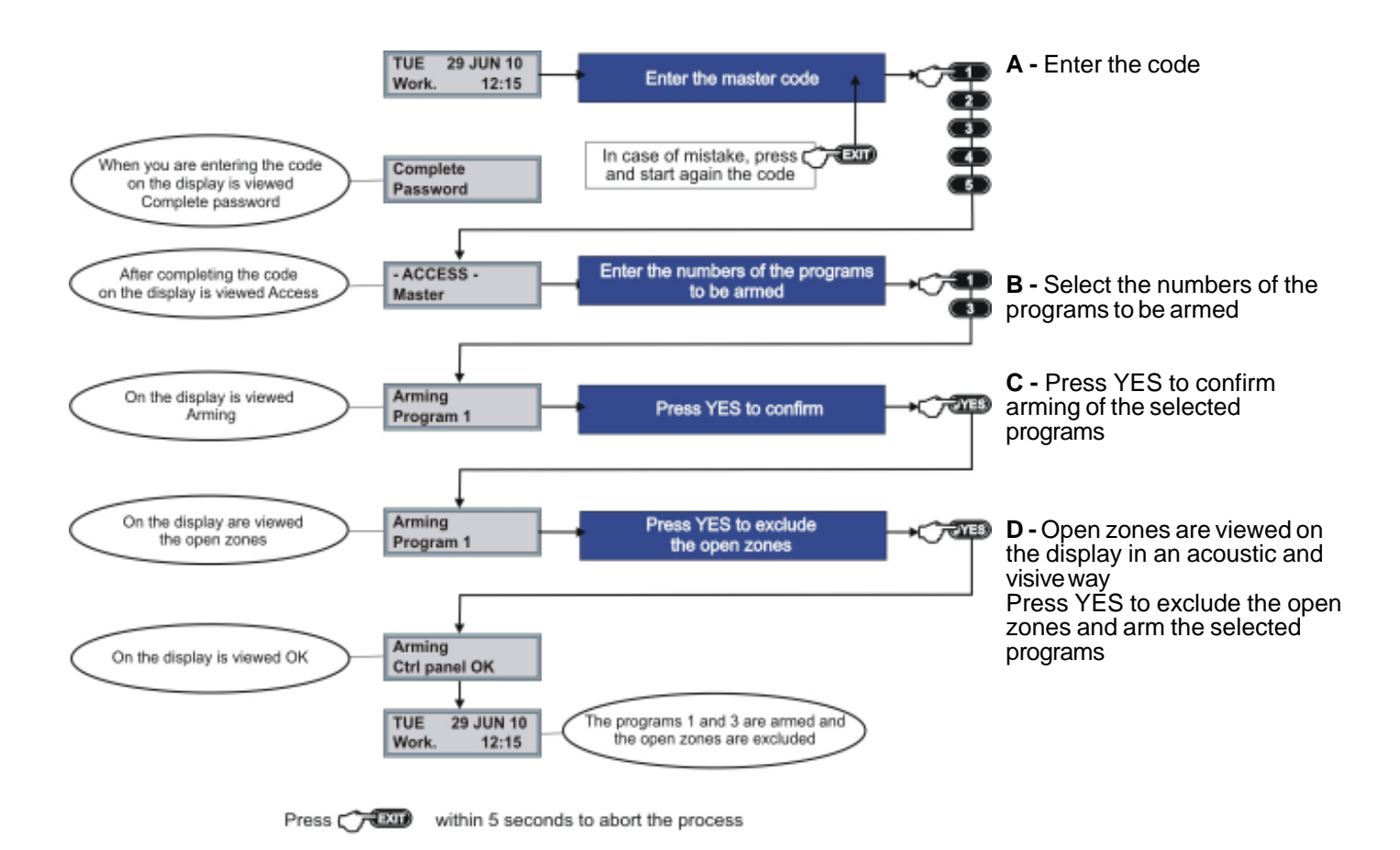

## **Hold-up alarm release**

### **Hold-up alarm release**

Only the codes enabled for hold-up alarm can execute this operation. In case of hold-up, the user will apparently disarm the system and simultaneously release a hold-up alarm.

To release the hold-up alarm, enter a valid code but decrease or increase it by one unit.

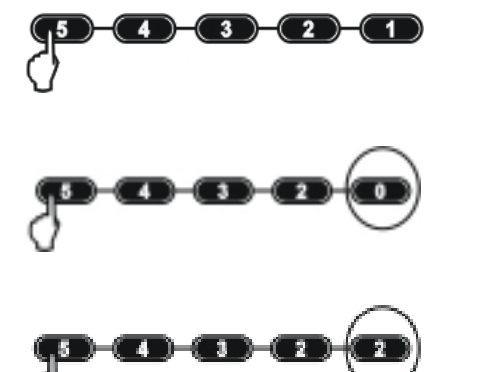

For example, the master code is 54321.

Decrease the last digit by one unit, e.g. 54320.

Alternatively, increase the last digit by one unit, e.g. 54322.

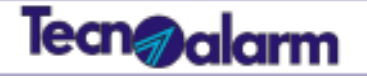

## **Panic alarm release**

## **How is a panic alarm activated ?**

The panic alarm is released by simultaneous pressing of the arrow up and arrow down keys. The program status (armed/disarmed) does not interfere with the panic alarm release. The alarm can be released anytime.

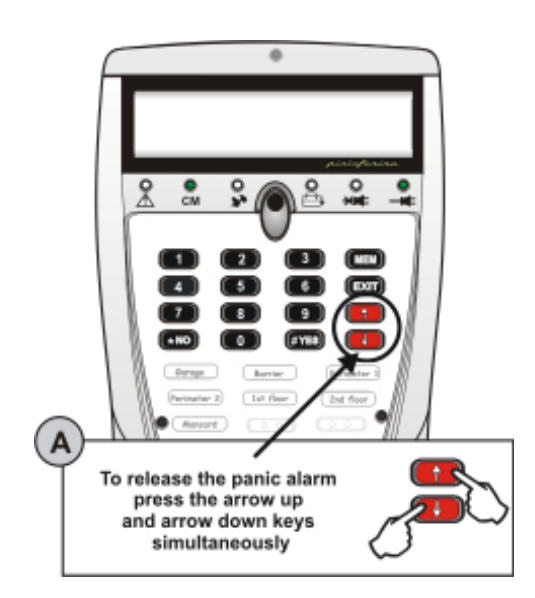

**A -** To release the panic alarm, press the arrow up and arrow down keys simultaneously on the LCD300/S console.

 $\sigma_{\rm F}^{\rm eff}$ 

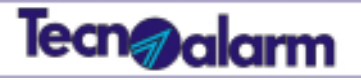

## **Signaling of the PROX K6N transponder reader with mini keypad**

The PROX K6N transponder reader with mini keypad permits arming/disarming of the associated programs. The device permits the control of maximum 6 programs.

The device must recognize a transponder before it enables the keypad. If the keypad is enabled, it is possible to select the programs to be armed/disarmed.

The program status is signaled through the yellow LED, numbered from 1 to 6, on the left of the keypad. The 4 general alarm LED are present on the upper part of the device.

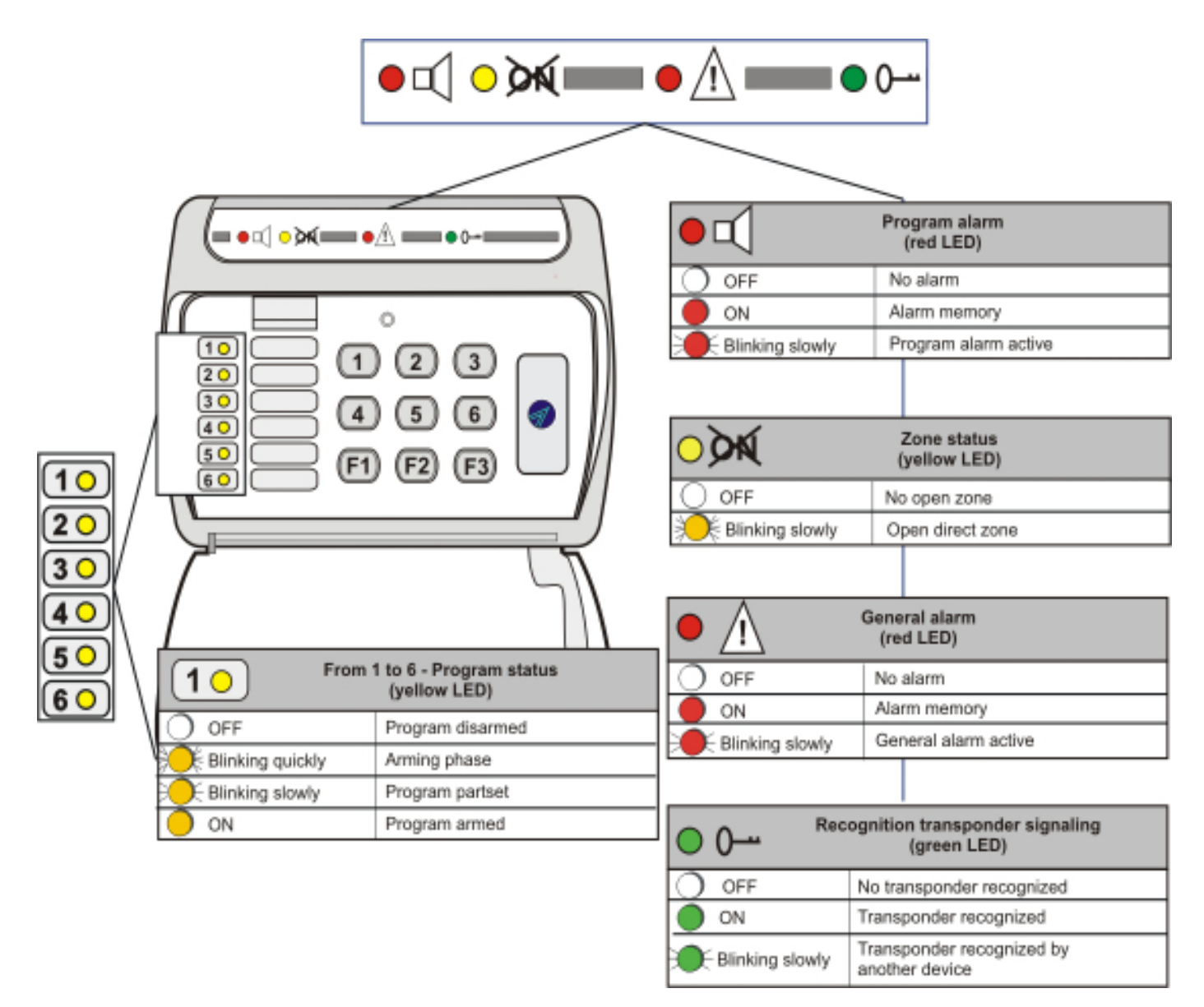

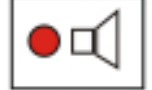

## **Program alarm**

The alarm is signaled only if the alarm system is armed.

The LED blinks for the entire duration of the alarm. Once the alarm has stopped, the LED remains lit to signal alarm memory. The signaling of alarm memory is active until the next arming.

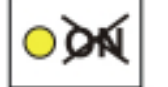

## **Zone status**

The open zones are signaled only during the arming phase.

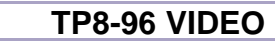

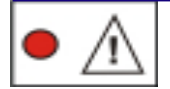

### **General alarm**

The system constantly controls its functions, any trouble is signaled immediately. The LED is blinking while the alarm is active. As soon as the alarm stops the LED becomes lit to signal alarm memory. The signaling of alarm memory continues until it reset. The general alarms are stored in the event buffer.

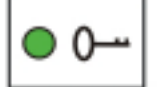

## **Recognition transponder**

The LED is lit when the reader recognizes a transponder. The user has 10 seconds to press a key and to arm a program. On every keystroke the counter is reset. Once this time has expired, the keypad does not accept commands any more. The LED blinks to signal that a transponder has been recognized by another device.

If the recognition transponder LED and the general alarm LED are lit simultaneously, the system signals an attempt at arming with unknown transponder (false key).

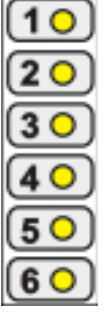

## **Program status**

The program status LED signals the status of the associated programs (max. 6). During the arming phase, the LED of the selected program blinks quickly for 10 seconds. During this time it is possible to arm/disarm other programs and to exclude voluntarily the open zones. Each LED signals the status of the program it is associated to, it can be: **OFF -** program disarmed **Blinking quickly -** in arming phase (it blinks for 10 seconds) **ON -** program armed **Blinking slowly -** program partset

## **Arming**

## **How to arm the programs**

To arm one or several programs, approach a valid transponder to the reader. The reader reads the transponder, verifies its validity and enables the keypad.

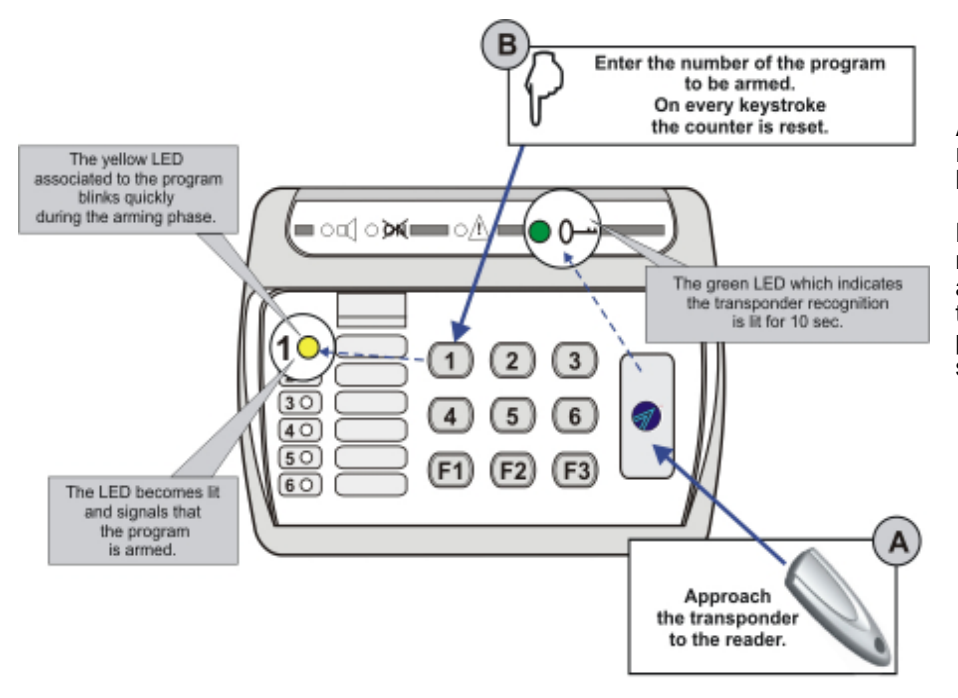

**A -** Approach the transponder to the reader (the green transponder LED is lit).

**B -** Within 10 seconds, select the numbers of the programs to be armed. The yellow program LED of the program blinks quickly (arming phase). Then, the LED remains lit signaling that the program is armed.

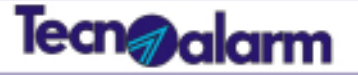

## **Arming - Exclusion open zones**

## **How to arm programs with exclusion of open zones**

Only the transponders enabled for arming with exclusion of open zones can execute this operation.

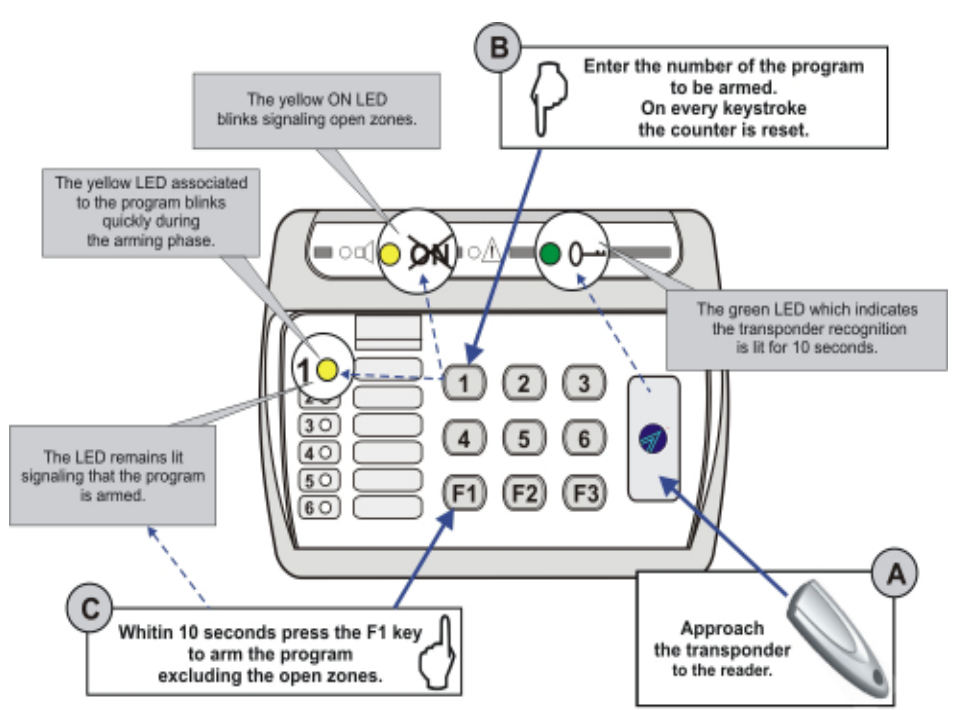

**A -** Approach the transponder to the reader (the green transponder LED is lit).

**B -** Within 10 seconds press the numbers of the programs to be armed. The yellow program LED blinks quickly (arming phase). If the armed program contains open zones, the ON LED starts blinking, too.

**C -** Press the F1 key (within 10 seconds). This key permits to exclude the open zones from the program. The LED remains lit signaling that the program is armed.

## **Bypass**

### **How to parset an armed program**

Only the transponders enabled for bypass can execute this operation.

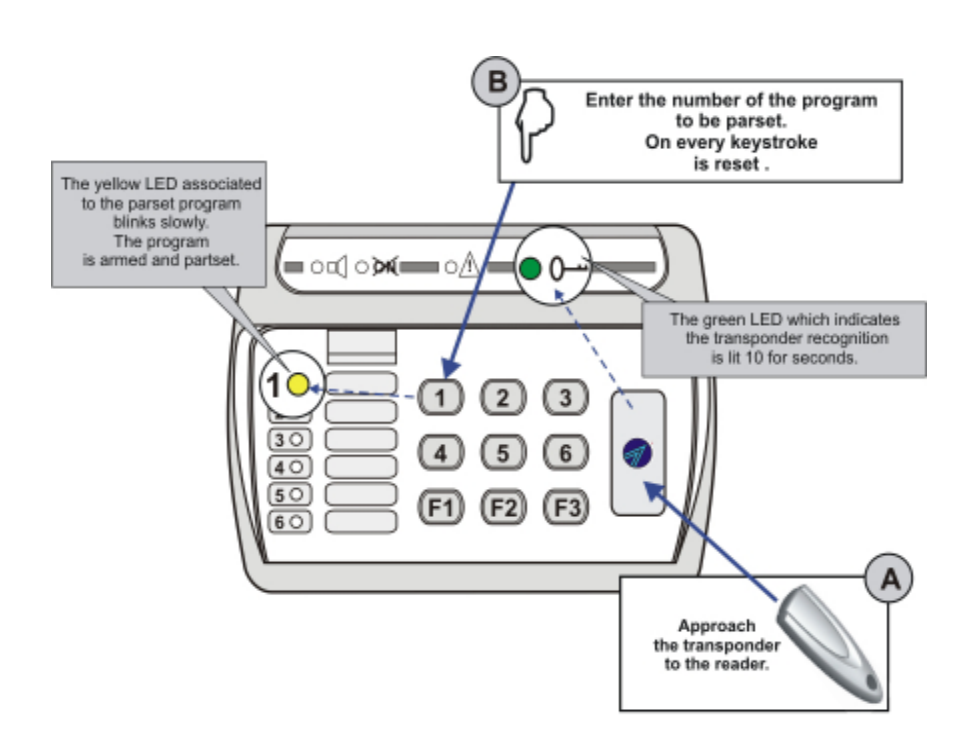

**A -** Approach the transponder to the reader (the green transponder LED is lit).

**B -** Within 10 seconds enter the numbers of the programs to be partset.

The yellow program LED starts blinking slowly signaling that the armed program is partset.

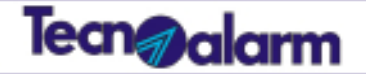

## **Disarming programs**

## **How to disarm the programs**

To disarm one or several programs, approach a valid transponder to the reader. The reader reads the transponder, verifies its validity and enables the keypad.

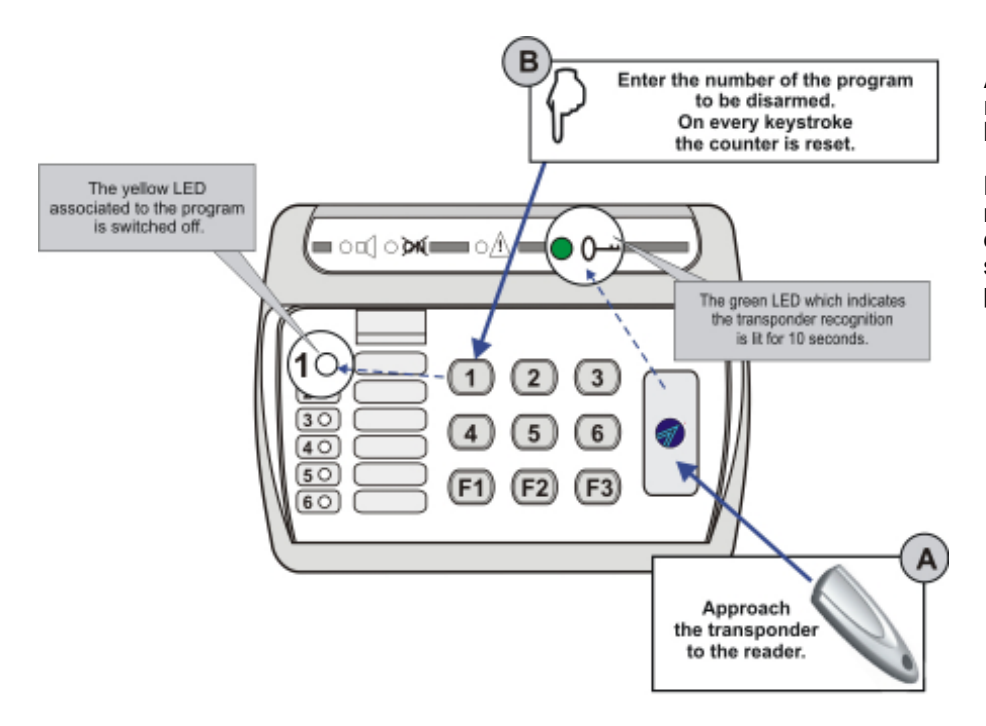

**A -** Approach the transponder to the reader (the green transponder LED is lit).

**B -** Within 10 seconds, enter the numbers of the programs to be disarmed. The yellow program LED is switched off signaling that the program is disarmed.

## **Panic alarm release**

### **How to release the panic alarm**

The panic alarm is released by simultaneous pressing of the F1 and F3 keys. The status of the programs (armed/ disarmed) does not have any effect on panic alarm release. The alarm can be released anytime.

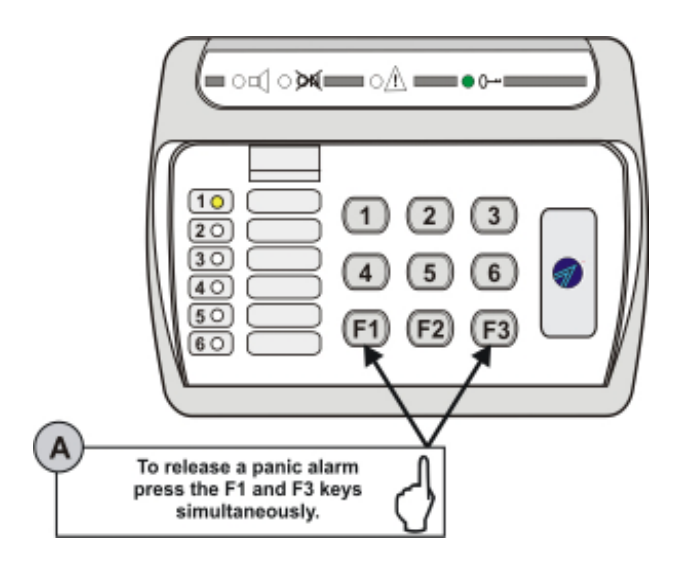

**A -** To release the panic alarm, press the F1 and F3 keys simultaneously

ď.

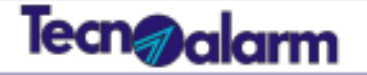

## **Access to programming**

### **Master code**

The holder of the master code has access to some of the system's programming. In stand-by, on the displays of the consoles are viewed the date and the time. The access to programming is possible through any console. The access to programming inhibits all of the system's consoles.

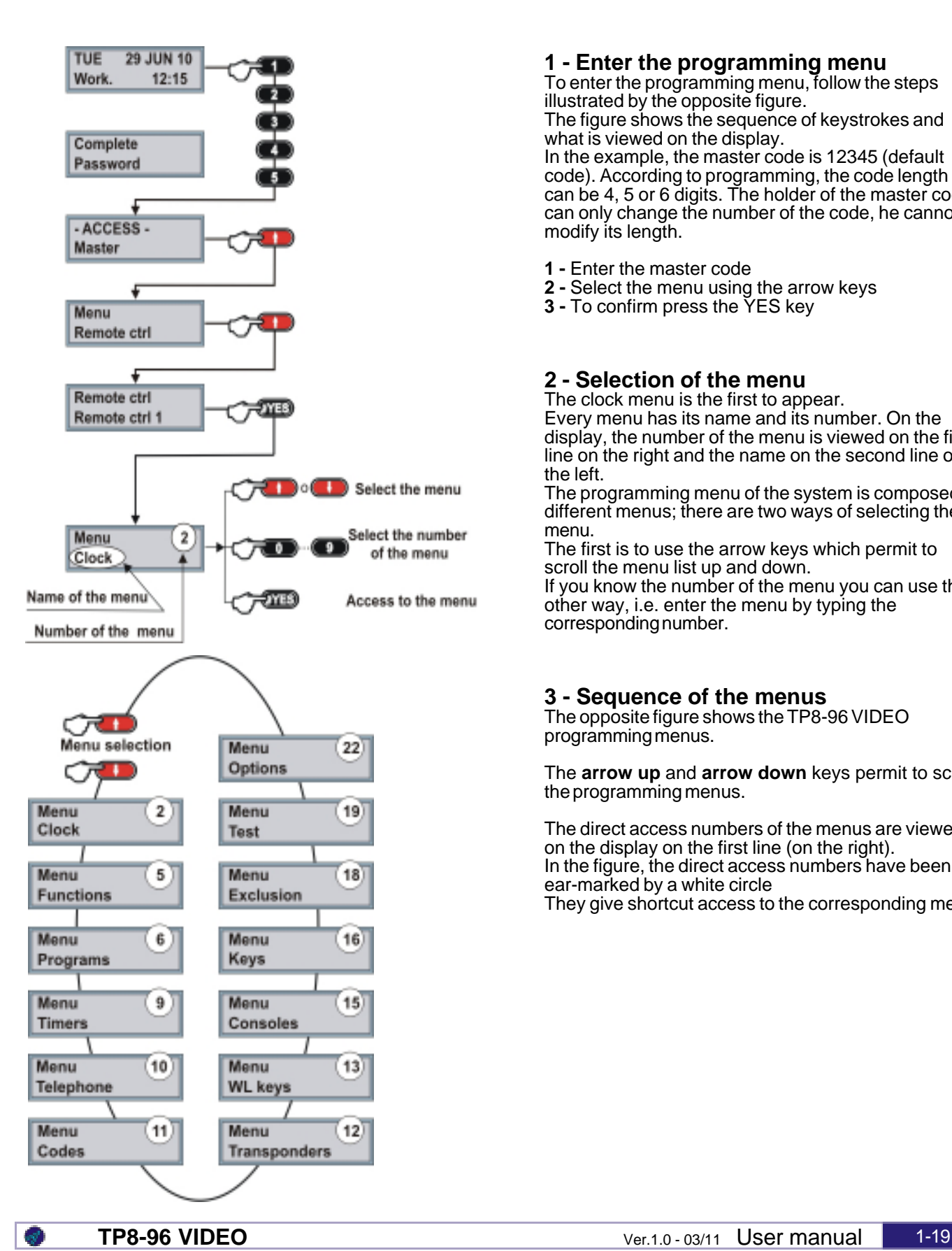

## **1 - Enter the programming menu**

To enter the programming menu, follow the steps illustrated by the opposite figure.

The figure shows the sequence of keystrokes and what is viewed on the display.

In the example, the master code is 12345 (default code). According to programming, the code length can be 4, 5 or 6 digits. The holder of the master code can only change the number of the code, he cannot modify its length.

- **1** Enter the master code
- **2 -** Select the menu using the arrow keys
- **3 -** To confirm press the YES key

## **2 - Selection of the menu**

The clock menu is the first to appear. Every menu has its name and its number. On the display, the number of the menu is viewed on the first line on the right and the name on the second line on the left.

The programming menu of the system is composed of different menus; there are two ways of selecting the menu.

The first is to use the arrow keys which permit to scroll the menu list up and down.

If you know the number of the menu you can use the other way, i.e. enter the menu by typing the corresponding number.

## **3 - Sequence of the menus**

The opposite figure shows the TP8-96 VIDEO programming menus.

The **arrow up** and **arrow down** keys permit to scroll the programming menus.

The direct access numbers of the menus are viewed on the display on the first line (on the right). In the figure, the direct access numbers have been ear-marked by a white circle They give shortcut access to the corresponding menu.

# Tean**g <sub>alarm</sub>**

## **Menu 2 Clock**

## **Clock**

## **Clock menu**

The Clock menu permits the setting of the date and time of the system. The parameters which can be modified are: hours, minutes, day, month and year. The system automatically modifies the weekday and the type (working day or holiday) according to the date.

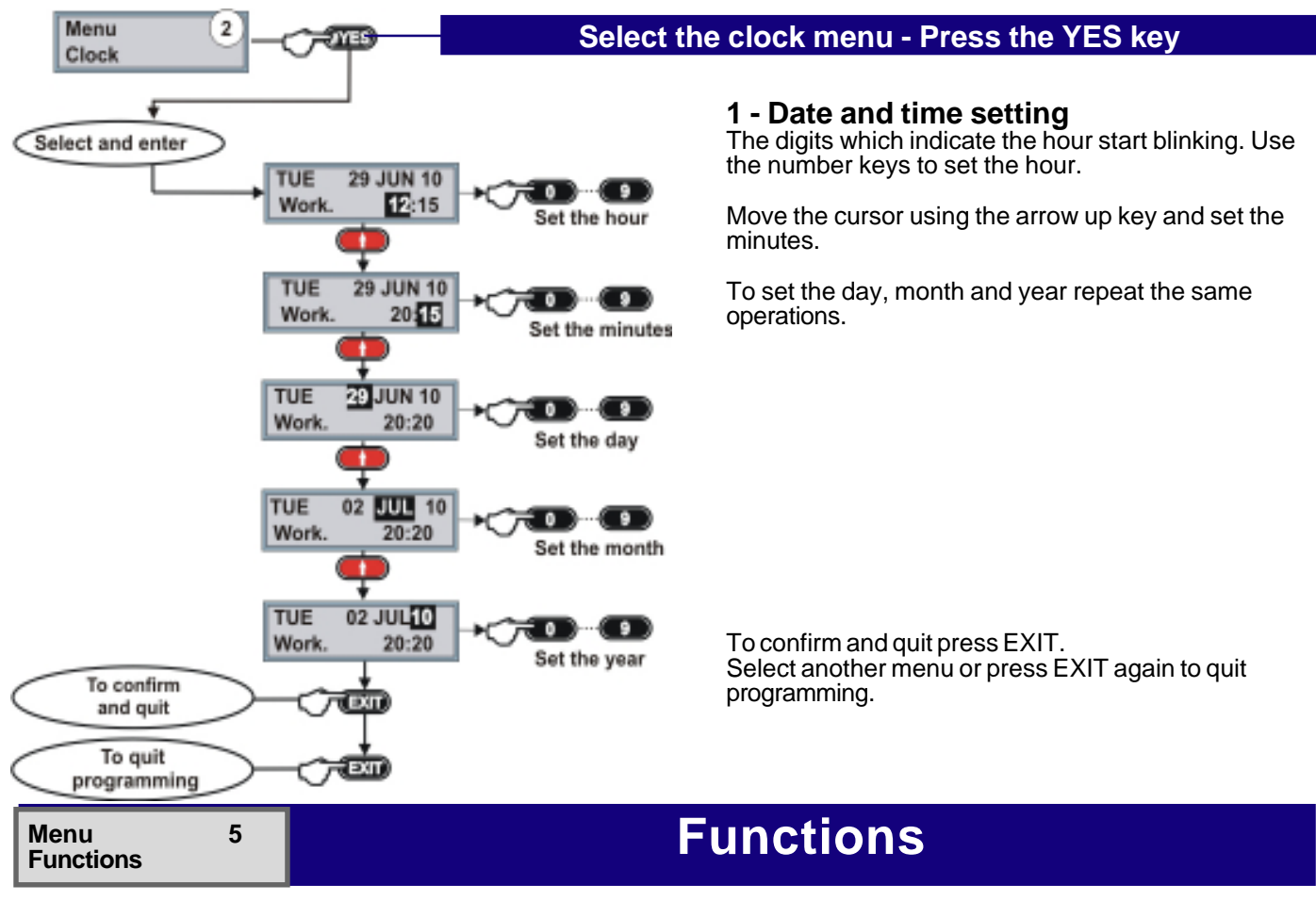

## **Function menu**

The Function menu permits enabling/disabling of the zones for the chime function. When a chime zone detects an alarm, the system releases the acoustic signal programmed for this function. Please note, the chime function is enabled only if the system is disarmed.

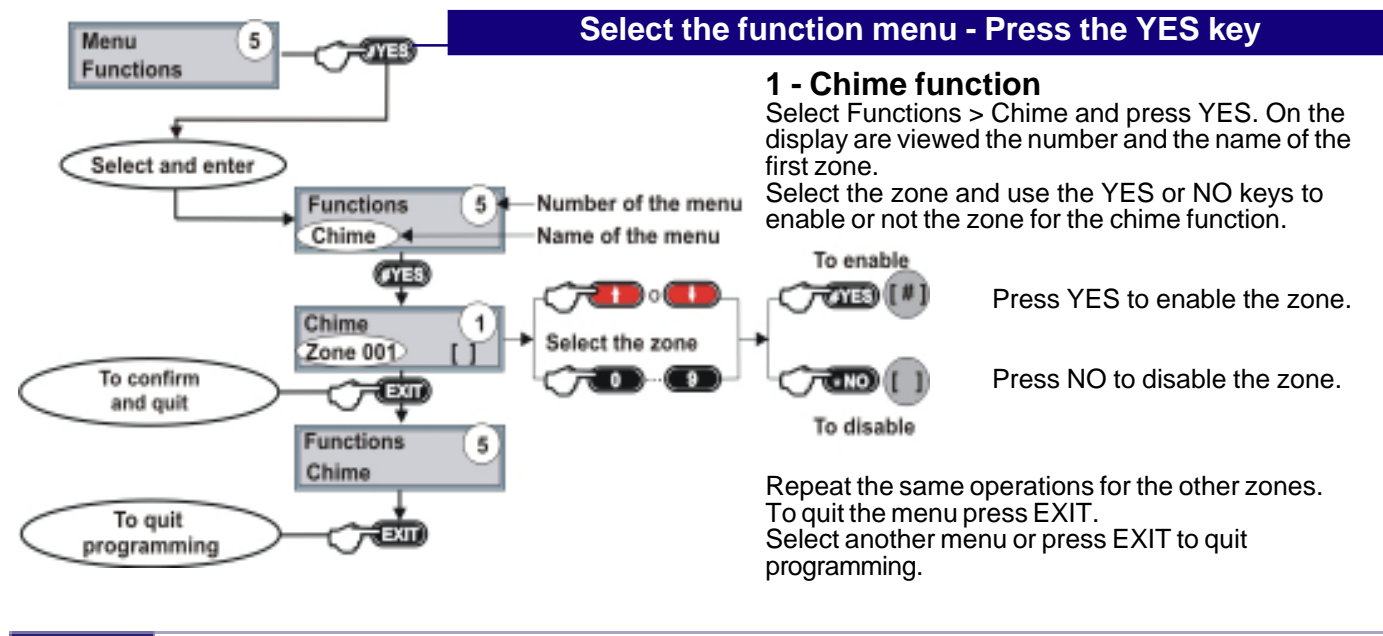

h.

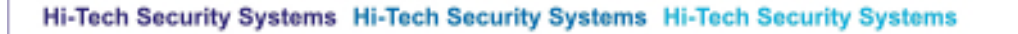

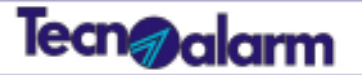

## **Menu 6 Programs**

## **Programs**

## **Program menu**

The TP8-96 VIDEO system is able to control up to 8 programs. Each program is composed of a group of zones and has its own functioning parameters.

The program menu permits programming of the zones and the functioning parameters. The program menu is composed of 7 submenus which are identified by a number and a name (see the table below).

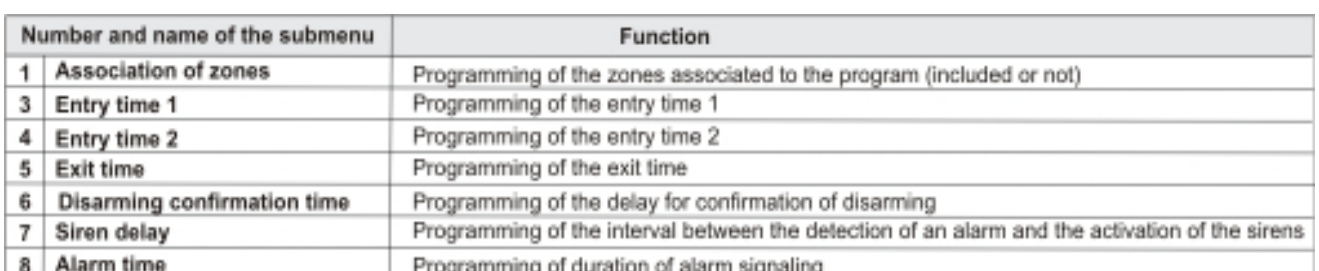

Menu 6 **Select the program menu - Press the YES key** Programs **1 - Selection of the program** On the display are viewed the name and the number Select and enter of the program.  $\circ$ Programs 1 Select the program and press YES. Select the program Program 01  $(9)$ (TE **2 - Selection of the submenu** On the display are viewed the number and the name  $_{\mathrm{0}}$   $\mathrm{C}$ Name and number of the submenu. of the submenu Program 01 1 Select the submenu Select the submenu and press YES. Associate zones 9 **1 - Associate a zone** To determine the zones of the program and to include or exlude the zones. Select the submenu, press 1 and YES. Program 01 Select the zone.<br>Associated Associate zone **CYES**  $\sqrt{24230}$  (M) Press YES to associate the zone. Associate zone Zone 001  $\overline{x}$  = NO) Press NO to undo the association of the zone. To confirm Not associated and quit Select another zone and repeat the same operations. To confirm and quit the submenu press EXIT. **3 - Entry time 1** Programming of the entry time 1 Select the submenu, press 3 and YES. Program 01 3 Entry 1 **OYES** Use the number keys to set the minutes. Entry 1 Press the arrow key. Set the minutes  $CD:00$ [mm:sec Use the number keys to set the seconds. To confirm Set the seconds a m and guit To confirm and quit the submenu press EXIT.

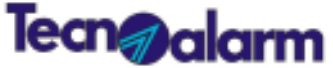

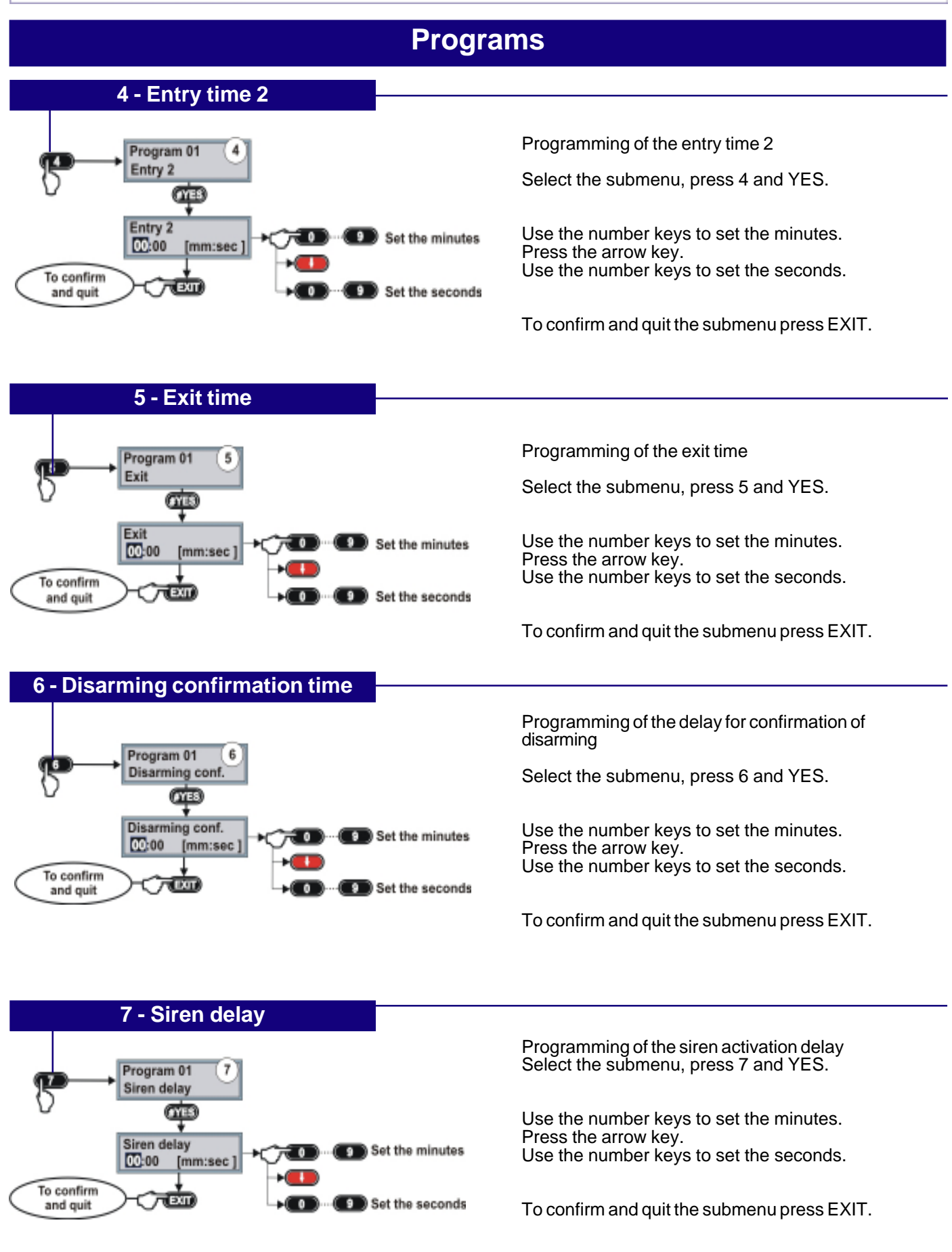

h.

![](_page_22_Picture_1.jpeg)

#### **Programs 8 - Alarm time** Program 01  $\bar{8}$ Programming of the alarm duration Alarm ሞ Select the submenu, press 8 and YES. Alarm  $\bullet$  Set the minutes  $\overline{0}$  $00:00$ [mm:sec] Use the number keys to set the minutes. Press the arrow key. To confirm Use the number keys to set the seconds. **EXIT** ີ0ີ Set the seconds and oult To quit the EXIT To confirm and quit the submenu press EXIT. program To quit the program press EXIT. To quit the EXT program menu To quit the program menu press EXIT. To quit EXIT programming To quit programming press EXIT.

![](_page_22_Picture_190.jpeg)

## **Time menu - Timers**

The TP8-96 VIDEO system provides 16 timers which allow to schedule the automatic operations. For each timer 4 parameters can be programmed: action, attribute, program/remote control and time.

![](_page_22_Picture_191.jpeg)

![](_page_22_Figure_7.jpeg)

N.B. The activation/deactivation actions refer to the remote controls and not to the programs.

![](_page_23_Picture_0.jpeg)

## **Time - Timers**

![](_page_23_Figure_3.jpeg)

h.

![](_page_24_Picture_1.jpeg)

#### **Time - Timers 4 - Hour** Program the hour of activation of the timer, i.e. when it has to execute the action. Timer 01 4 Select the submenu, press 4 and YES. Hour **OYES** Hour Use the number keys to set the hour. Set the hour 00:00 [hh:mm] Press the arrow key. Use the number keys to set the minutes. To confirm Set **EXIT** and quit the minutes To confirm and quit the submenu press EXIT. **5 - Blocked** This function permits blocking of the timer on the next activation. Blocked  $\overline{\text{cos}}$  ( Select the submenu, press 5 and YES. Timer<sub>01</sub>  $\overline{5}$ Press YES to block the timer. Blocked  $-110$ Press NO to unlock the timer. To confirm Unlocked EXIT and quit To confirm and quit the submenu press EXIT. To quit

To quit the timers submenu press EXIT.

To quit the time menu press EXIT.

To quit programming press EXIT.

## **Time - Access periods Menu 9**

## **Time menu - Access periods**

**Time**

the timers submenu To guit the time menu

> To quit programming

The TP8-96 VIDEO system provides 8 access periods. The access periods allow to limit enabling of the codes to a precise period of time and thus to regulate the access to the areas protected by the system. Each access period is programmed according to 4 parameters: attribute of beginning, attribute of ending, hour of beginning, hour of ending.

![](_page_24_Picture_166.jpeg)

![](_page_25_Picture_0.jpeg)

## **Time - Access periods**

![](_page_25_Figure_3.jpeg)

h.

![](_page_26_Picture_1.jpeg)

## **Time - Access periods**

![](_page_26_Figure_3.jpeg)

![](_page_26_Figure_4.jpeg)

Programming of the attribute of ending of the access period

It determines the frequency of the access period, i.e. how often the access period is stopped.

Select the submenu, press 2 and YES.

Select the attribute.

To confirm and quit the submenu press EXIT.

## **3 - Hour of beginning**

![](_page_26_Figure_11.jpeg)

Program the hour of beginning of the access period Select the submenu, press 3 and YES.

Use the number keys to set the hour. Press the arrow key. Use the number keys to set the minutes.

To confirm and quit the submenu press EXIT.

![](_page_26_Figure_15.jpeg)

Program the hour of ending of the access period

Select the submenu, press 4 and YES.

Use the number keys to set the hour. Press the arrow key. Use the number keys to set the minutes.

To confirm and quit the submenu press EXIT.

To quit the access period submenu press EXIT.

To quit the time menu press EXIT.

To quit programming press EXIT.

# Tecn**g** alarm

**Menu 10 Telephone**

## **Telephone - GSM**

### **Telephone menu - GSM**

The GSM/GPRS telephone interface is integrated inCPU board. The GSM is the main communication channel of the TP8-96 VIDEO system. The GSM menu is composed of a series of submenus which permit parametrization of the GSM interface.

![](_page_27_Picture_143.jpeg)

\* N.B. If no telephone number has been programmed, the control panel accepts the SMS commands from any telephone number.

![](_page_27_Figure_8.jpeg)

n,

![](_page_28_Picture_1.jpeg)

## **Telephone - GSM**

![](_page_28_Figure_3.jpeg)

![](_page_29_Picture_0.jpeg)

## **Telephone - GSM**

![](_page_29_Figure_3.jpeg)

![](_page_29_Figure_4.jpeg)

Programming of the password, third parameter needed to access to the GPRS network.

Select the submenu, press 13 and YES.

Write an SMS with the password required by the service provider and send it to the number of the SIM card of the system.

On the display is viewed "Waiting" (blinking). Once the message has been received on the display is viewed "Completed".

To confirm and quit the submenu press EXIT.

Programming of the password for commands sent via SMS.

Select the submenu, press 15 and YES.

Write an SMS with the password and send it to the number of the SIM card of the system.

On the display is viewed "Waiting"(blinking). Once the message has been received on the display is viewed "Completed".

To confirm and quit the submenu press EXIT.

## **White list**

The white list contains the telephone numbers enabled to send commands via SMS. It can contain 3 telephone numbers. If the white list is empty, the system accepts the SMS commands from any telephone number.

![](_page_29_Figure_17.jpeg)

![](_page_30_Picture_1.jpeg)

## **Telephone - GSM**

![](_page_30_Figure_3.jpeg)

**Menu 10**

**Telephone**

Programming of the third number of the white list.

Select the submenu, press 18 and YES.

Use the number keys to enter the telephone number.

To delete use the arrow key.

To confirm and quit the submenu press EXIT

To quit the GSM submenu press EXIT

To quit the telephone menu press EXIT

To quit programming press EXIT

## **Telephone - Tecnocell**

## **Telephone menu - External GSM communicator**

The TP8-96 VIDEO system can be equipped with an additional GSM telephone communicator. The Tecnocell menu provides a series of submenus which permit parametrization of the external GSM communicator.

![](_page_30_Picture_164.jpeg)

![](_page_30_Figure_16.jpeg)

![](_page_31_Picture_0.jpeg)

## **Telephone - Tecnocell**

![](_page_31_Figure_3.jpeg)

![](_page_32_Picture_1.jpeg)

### **Menu 10 Telephone**

## **Telephone - Channels from A to H**

## **Telephone menu - Telephone channels**

The TP8-96 VIDEO system is equipped with 8 telephone channels. Each channel can be programmed with 2 telephone numbers which are called by the system according to programming. These telephone numbers are used to send the associated events.

### **Please note**

Before changing the telephone numbers, contact your installer.

If you change the numbers in an inappropriate way, you could prejudice the transmission of the telephone calls in case of alarm.

![](_page_32_Picture_142.jpeg)

![](_page_32_Figure_10.jpeg)

## **Select the telephone menu - Press the YES key**

## **1 - Select the channel**

Select the channel entering the corresponding number indicated in the table. For example, to select the channel A, press 5 and YES.

### **2 - Selection of the telephone number** Select the telephone number to consult or to change.

## **3 - Enter the number**

Enter the number. To delete or change a number use the arrow key.

To confirm and quit the submenu press EXIT.

To quit the channel submenu press EXIT.

To quit the telephone menu press EXIT.

To quit programming press EXIT.

# Tean**g** alarm

### **Menu 10 Telephone**

## **Telephone - Call back**

## **Telephone menu - Call back**

The call back function permits the bidirectional communication between the TP8-96 VIDEO system and the Tecnoalarm software.

Thanks to the call back function, the installer is able to check the system's functioning and to modify programming according to the user's needs. **Warning**

The use of the call back function must be previously agreed with your installer.

![](_page_33_Figure_8.jpeg)

gP)

![](_page_34_Figure_0.jpeg)

Hi-Tech Security Systems Hi-Tech Security Systems Hi-Tech Security Systems

![](_page_34_Figure_1.jpeg)

**Tecn@alarm** 

To delete an existing code press the arrow key. Use the number keys to enter the code.

**Warning -** The code length can be 4, 5 or 6 digits (according to programming) and cannot be changed.

To confirm and quit the submenu press EXIT.

Master code Code

Master code

12345

To confirm

and guit

GY 5

**EXIT** 

Write the code

To delete

Tean@alarm

## **Codes - Master code**

![](_page_35_Figure_3.jpeg)

r.

![](_page_36_Picture_1.jpeg)

### **Menu 11 Codes**

## **Codes - Standard user codes**

## **Code menu - Standard user codes**

Compared with the master code, the functions of the standard user codes are limited. They cannot access to the programming menus. The TP8-96 VIDEO system manage up to 200 user codes. For each of them it is possible to define a personal functioning profile.

![](_page_36_Picture_167.jpeg)

![](_page_36_Figure_7.jpeg)

## **Codes - Standard user codes**

![](_page_37_Figure_2.jpeg)

Tecn**o** alarm

r.

![](_page_38_Figure_0.jpeg)

![](_page_38_Picture_1.jpeg)

![](_page_38_Figure_2.jpeg)

## **Transponders**

## **Key menu**

The TP8-96 VIDEO system is able to manage up to 100 transponders. For each of them it is possibile to define a personale functioning profile.

![](_page_38_Picture_170.jpeg)

![](_page_38_Figure_7.jpeg)

![](_page_39_Picture_0.jpeg)

## **Transponders**

![](_page_39_Figure_3.jpeg)

h.

![](_page_40_Picture_1.jpeg)

## **Menu 13 WL keys**

## **Wireless keys**

## **Wireless key menu**

The TP8-96 VIDEO system is able to manage up to 100 wireless keys. For each of them it is possible to define a personale functioning profile.

![](_page_40_Picture_102.jpeg)

ÿ,

![](_page_41_Picture_0.jpeg)

## **Wireless key**

![](_page_41_Figure_3.jpeg)

h.

![](_page_42_Picture_1.jpeg)

**Menu 15 Consoles**

**Consoles**

## **Console menu**

The console menu permits the customization of the voice report parameters the volume and the grid of program status LED.

![](_page_42_Picture_151.jpeg)

![](_page_42_Figure_7.jpeg)

![](_page_43_Picture_0.jpeg)

![](_page_43_Figure_2.jpeg)

h.

![](_page_44_Picture_1.jpeg)

## **Menu 16 Keypoints**

## **Keypoints**

## **Keypoint menu**

The keypoint menu permits the association of the program status LED aof the keypoints to the programs. Each LED can be freely associated to any of the programs.

![](_page_44_Figure_6.jpeg)

# Tean@alarm

### **Menu 18 Exclusion**

## **Exclusion**

### **Exclusion menu**

The exclusion menu permits the exclusion and the re-enabling of the system's components.

![](_page_45_Picture_141.jpeg)

![](_page_45_Figure_7.jpeg)

Repeat the same operations for the other zones. To confirm and quit the submenu press EXIT.

## **Exclusion submenus**

The procedure is the same as the one illustrated in the zone submenu.

![](_page_45_Figure_11.jpeg)

![](_page_46_Figure_0.jpeg)

Hi-Tech Security Systems Hi-Tech Security Systems Hi-Tech Security Systems

Tecn**o** alarm

![](_page_47_Picture_0.jpeg)

![](_page_47_Picture_135.jpeg)

 $\mathcal{A}$ 

![](_page_48_Picture_1.jpeg)

### **Menu 22 Options**

# **Options**

## **Option menu**

![](_page_48_Figure_5.jpeg)

![](_page_48_Figure_6.jpeg)

 $\langle \sigma \rangle^2$ 

![](_page_49_Picture_2.jpeg)

## **Control by telephone**

## **Control by telephone**

Calling the system by telephone, it is possible to control the system status, check the alarms, arm/disarm the programs and the remote controls, check the RDV zones, etc.

![](_page_49_Picture_94.jpeg)

### Example of control by telephone

![](_page_49_Figure_8.jpeg)

### **System status check**

After entering the access code, select the menu 1. The system announces system OK or lists the stored alarms.

![](_page_49_Figure_11.jpeg)

Ø.

![](_page_50_Picture_1.jpeg)

### **Program status check**

After entering the access code, select the menu 2.

The menu offers two possibilities: status check and arming/disarming.

**Status check -** If you want to know the program status, enter the program number and wait for the system to announce the program status (armed/disarmed) and the list of possible alarms.

**Arming/disarming -** If you want to arm/disarm a program, press the star key followed by the program number. Wait for the system to announce "arming/disarming of program number..."

![](_page_50_Figure_7.jpeg)

### **Activation/deactivation of remote control**

After entering the access code, select the menu 3.

The menu offers two possibilities: status check and activatio/deactivation.

**Status check -** If you want to know the remote control status, enter the remote control number and wait for the system to announce the status.

**Activation/deactivation -** If you want to activate/deactivate a remote control, press the star key followed by the number of the remote control. Wait for the system to announce "activation/deactivation of remote control number..."

![](_page_50_Figure_13.jpeg)

### **RDV (remote digital verification)**

After entering the access code, select the menu 4. Enter the number of the RDV zone you wish to check. If you select a zone which is not protected by an RDV detector, the system announces "RDV verification refused". If you select a zone which is protected by an RDV detector, the system transmits the detected movement for 30 seconds.

![](_page_50_Figure_16.jpeg)

\* If the selected zone is not protected by an RDV detector, the system announces "RDV verification refused"

![](_page_51_Picture_0.jpeg)

### **Opening message**

After entering the access code, select the menu 5.

The menu offers two possibilities: recording and listening of the opening message.

**Recording -** To record the opening message press 1. 2 beeps signal recording; maximum recording time is 10 seconds. The expiry of the recording time is signaled by 2 other beeps.

**Listening -** To listen to the recorded message press 2. The opening message is then reproduced by the system.

![](_page_51_Figure_7.jpeg)

\* indication of the expiry of the available recording time

r,

![](_page_52_Picture_1.jpeg)

ng)

![](_page_53_Picture_0.jpeg)

# TP8-96 VIDEO USER MANUAL

si)